## Find a Space

## Meeting & Event Reservation Instructions

This application is used to schedule a room for a meeting or event only. If you need to schedule a room for a course, please follow the instructions for Term Course Maintenance (TCM)

## 1. Go to [www.stcloudstate.edu/scheduling](http://www.stcloudstate.edu/scheduling)

2. Select "Find a Space" link from the column on the left

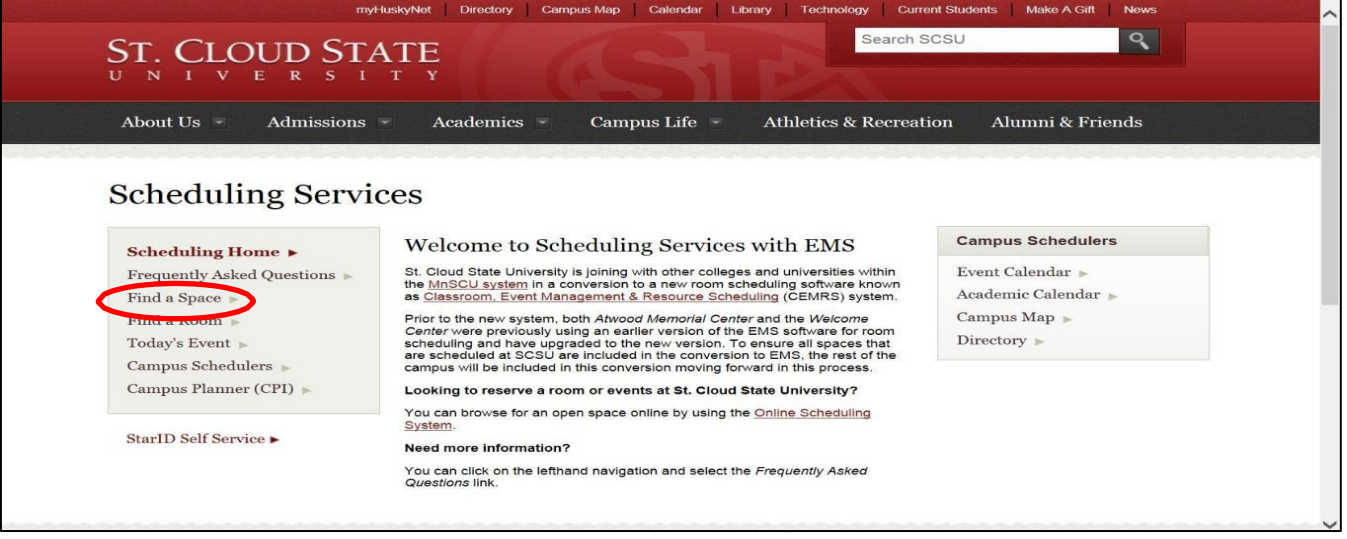

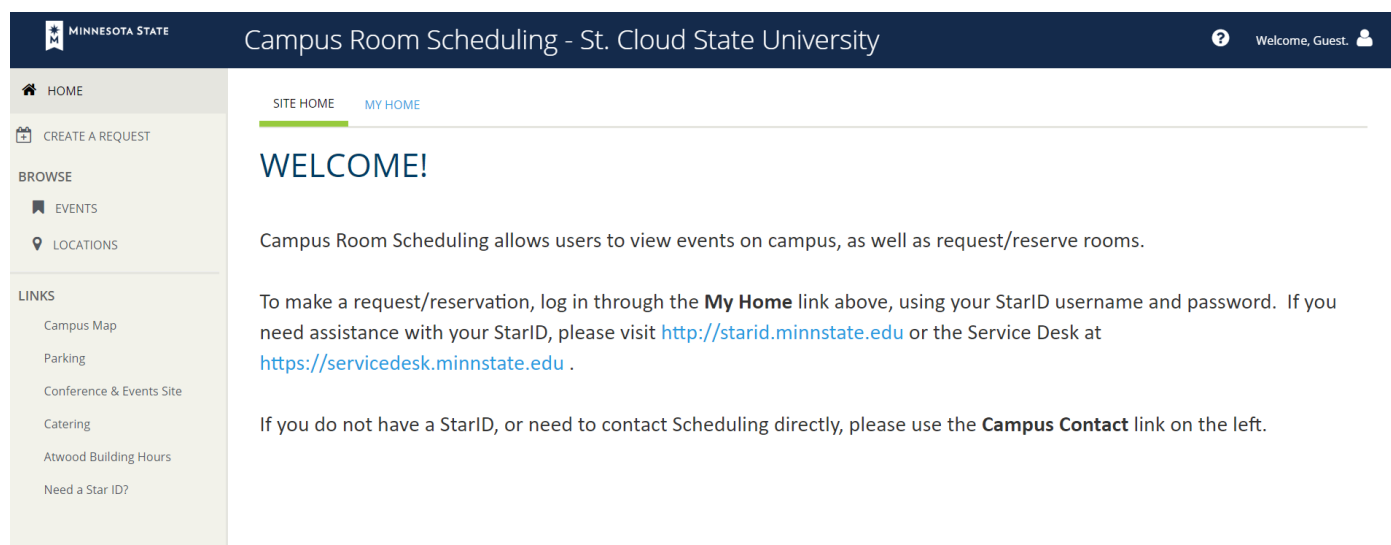

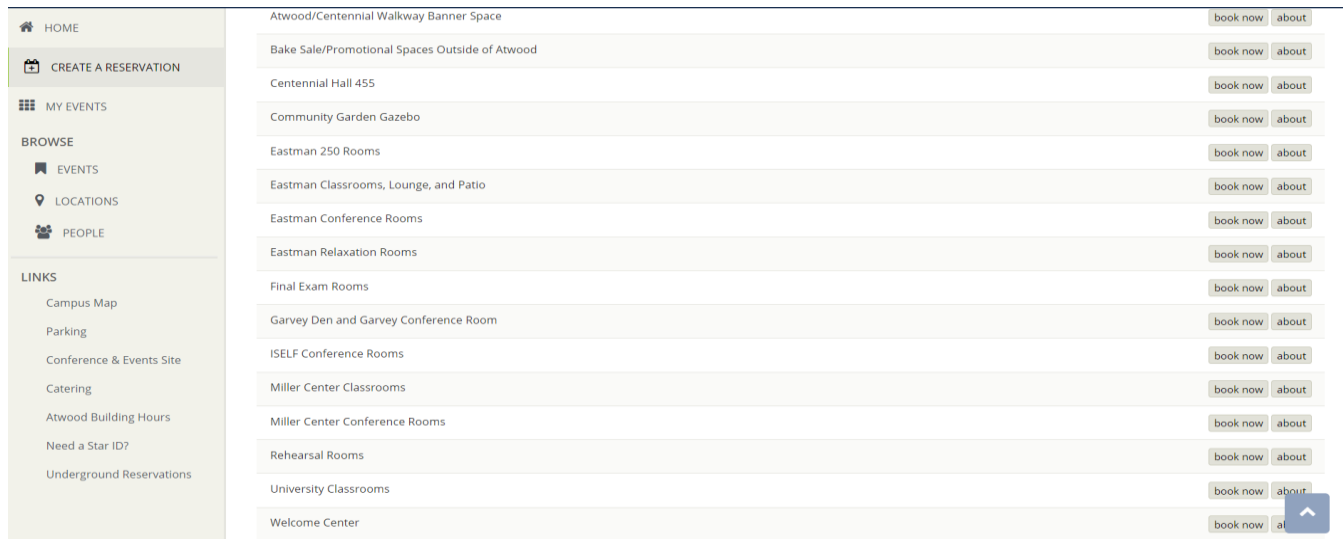

5. Enter the "Date", "Time" and "Number of Attendees" for the reservation choose "Search"

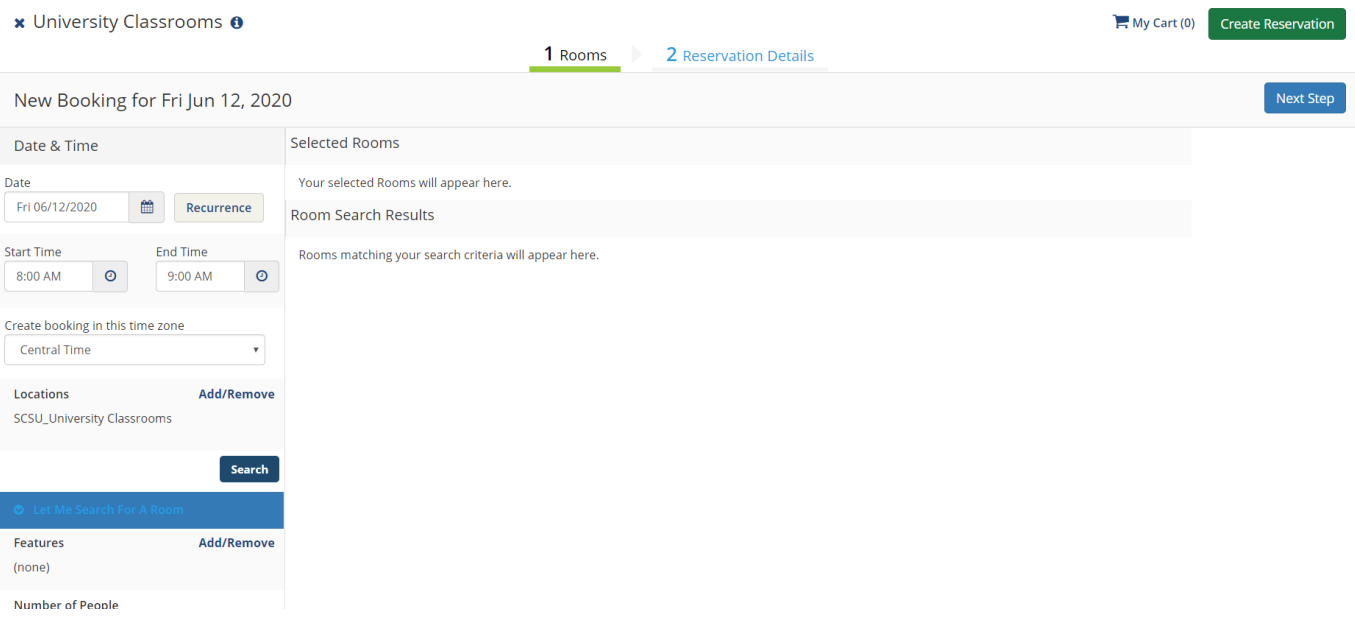

## 6. Select the green + in front of the room and then select "Next Step"

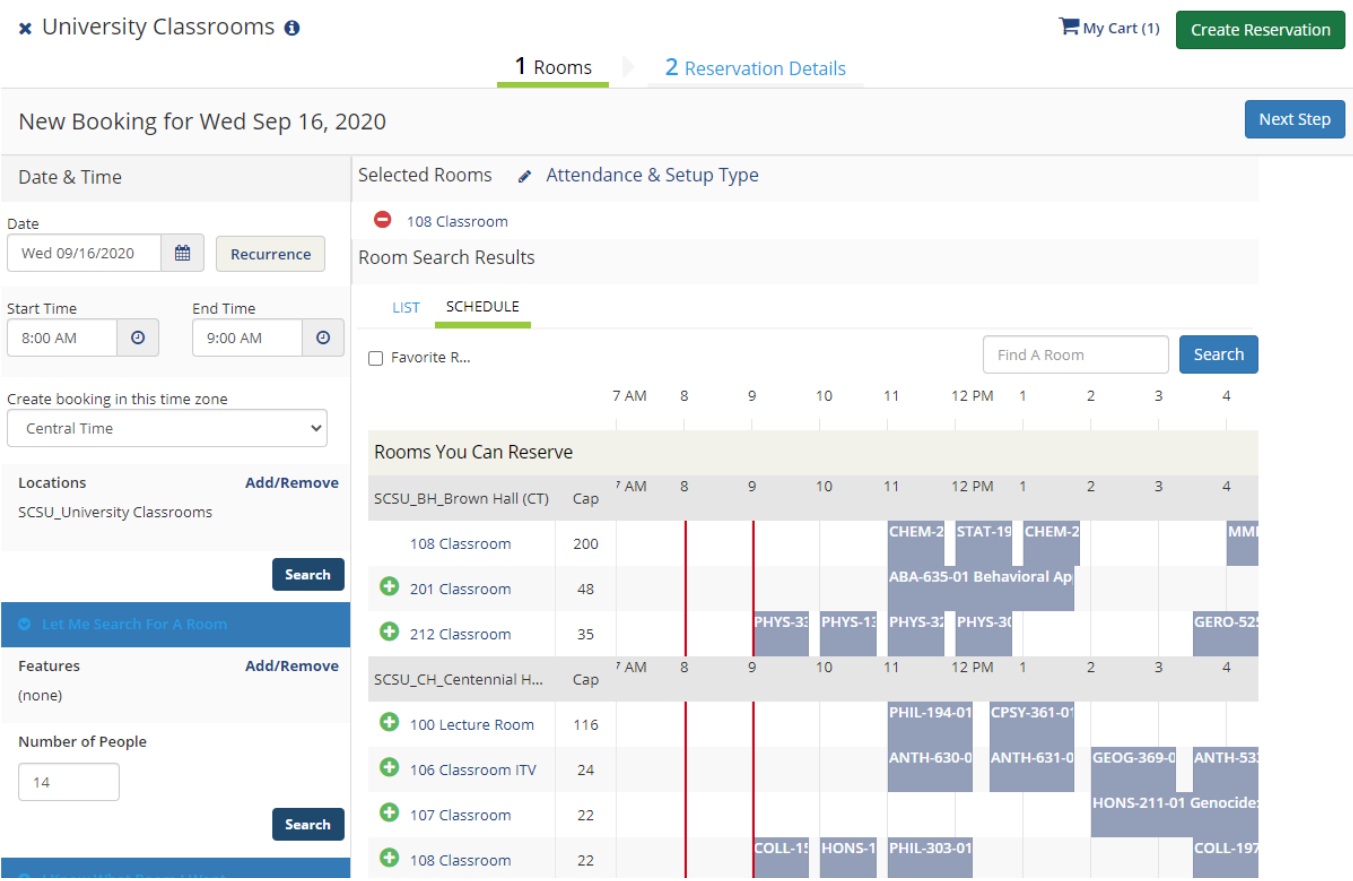

7. Enter all related event details. All fields boxed in red must be filled in and then select "Create Reservation"

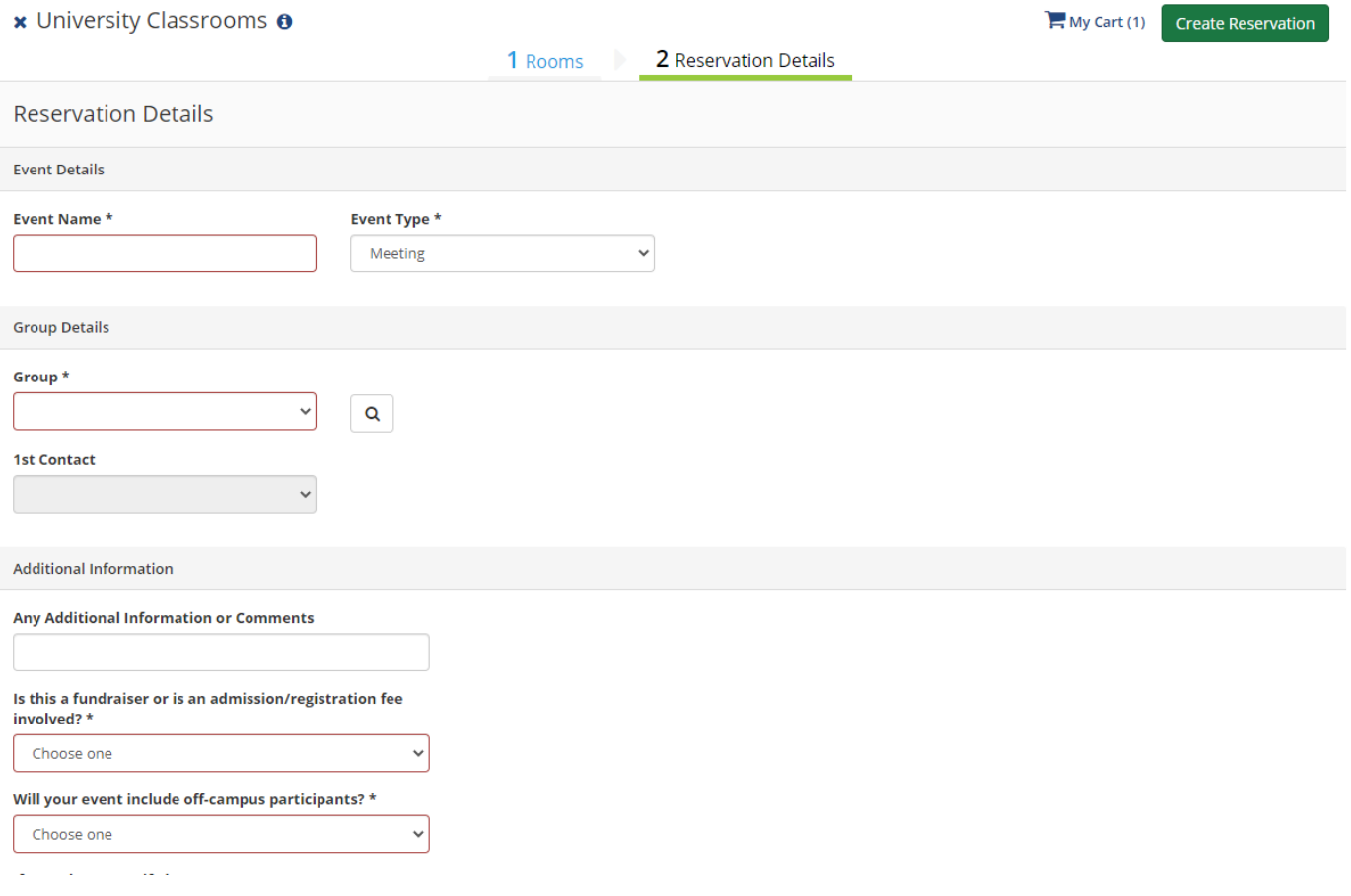